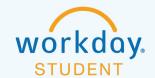

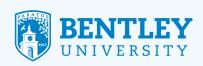

## ONBOARDING TASKS

Here's how to complete the tasks in your onboarding inbox. Please note, the tasks may be completed in any order.

**IMPORTANT:** If you have questions or comments throughout this process, please contact the appropriate University office listed for the task. Please do not use the comment box.

## **ONBOARDING - TERMS & CONDITIONS**

If you have questions about this portion of the process, please contact Student Financial Services (SFS) at (781) 891-2162 or GA\_SFS@bentley.edu.

#### STEP 1

After logging in to Workday, click the **Inbox** icon in the top right corner next to the **Notification** (bell) icon.

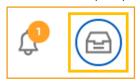

#### STEP 2

To begin, click **Onboarding – Terms & Conditions**. This will start the sequence to complete all necessary Onboarding tasks.

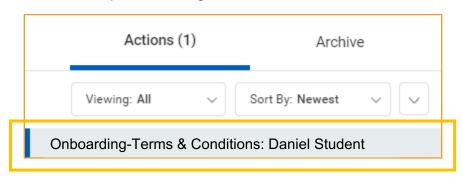

#### STEP 3

Read the Financial Terms & Conditions and the Terms & Conditions of Payment Obligations instructions. Then click the I Agree checkbox and click Submit.

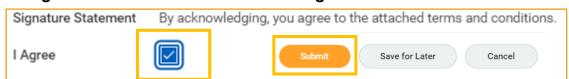

8/7/19

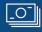

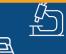

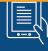

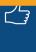

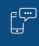

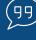

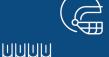

To continue the onboarding progress, click **Open**.

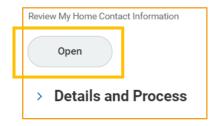

#### **CONSENT FOR REMOVAL FROM 1098-T MASS PRINT**

If you have questions about this portion of the process, please contact SFS at (781) 891-2162 or GA SFS@bentley.edu.

#### STEP 1

Under Consent for Removal from 1098-T Mass Print, check the box indicating Yes, I have read and consent to the terms and conditions and then click Submit at the bottom of the page.

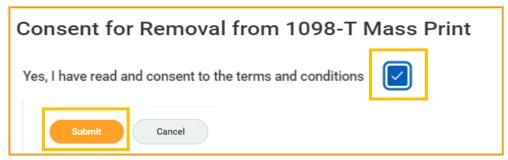

#### STEP 2

Click **Done**.

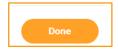

#### **ADD EMERGENCY CONTACTS**

If you have questions about this portion of the process, please contact the Office of the Dean of Student Affairs at (781) 891-2161.

#### STEP 1

Under Complete To Do, click Actions. Then click Add Emergency Contact.

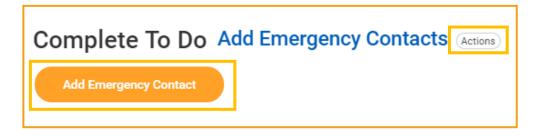

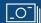

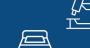

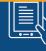

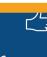

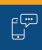

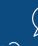

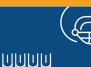

On the Add Emergency Contact screen, click Add My Emergency Contacts.

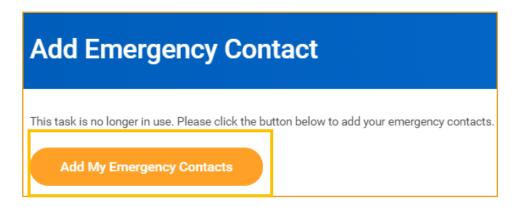

#### STEP 3

Your **Primary Emergency Contact** information may be prepopulated. If so, review it for accuracy. To enter new or change existing contact information, click the **Pencil** icon to the right or the task bar below the requested information line.

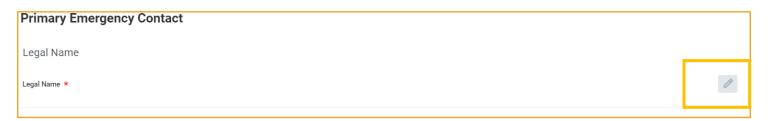

#### STEP 4

When finished, click Submit and then Done.

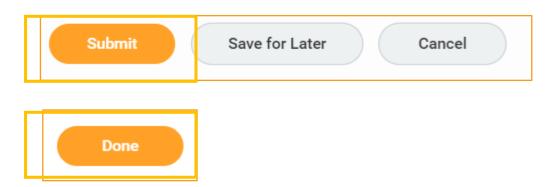

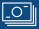

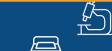

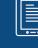

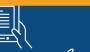

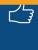

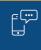

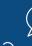

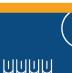

## COMPLETE QUESTIONNAIRE: STUDENT TITLE IV CREDIT AUTHORIZATION (BP2)

If you have questions about this portion of the process, please contact SFS at (781) 891-2162 or GA SFS@bentley.edu.

#### STEP 1

Under Complete Questionnaire 'Student Title IV Credit Authorization (BP2),' read and review the statement regarding institutional charges and financial aid authorization. Then, select either Yes – I authorize, or, No – I do not authorize by clicking on the respective bubbles to the left of the options.

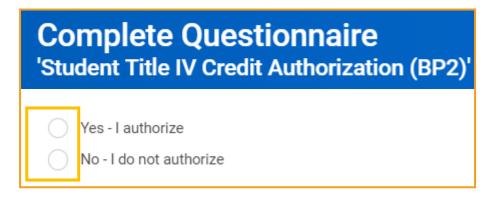

#### STEP 2

Click Submit.

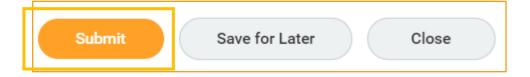

#### **REVIEW MYDEGREE**

If you have questions about this portion of the process, please contact the Registrar's office at (781) 891-2177 or <a href="registrar@bentley.edu">registrar@bentley.edu</a>.

#### STEP 1

\_0-

Under Complete To Do – Review MyDegree, click Degree Works in the Related Links table.

## Complete To Do Review MyDegree

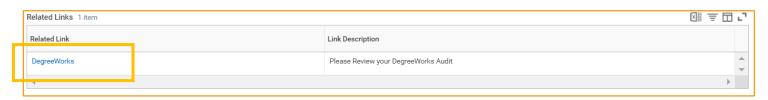

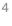

שששש

Enter your Bentley ID and Degree Works password into **ellucian Degree Works Advising** and click **Sign In**.

Tip: Your Degree Works password is your first and last initial capitalized, then \$, followed by your Bentley ID without the B. For example, if you were logging in as Harry Bentley, whose Bentley ID is B06798761, the username in the first entry field box would be B06798761 and the password in the second entry field box would be HB\$06798761. Please change your password if this is your first time logging in.

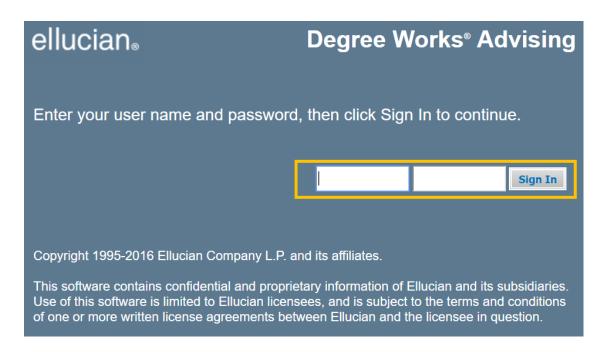

#### STEP 3

\_O\_

After reviewing the information in Degree Works, go back to Workday and click **Submit** at the bottom of the page.

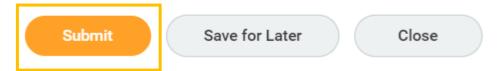

שששש

## **REVIEW MY HOME CONTACT INFORMATION**

If you have questions about this portion of the process, please contact the Office of the Dean of Student Affairs at (781) 891-2161.

#### STEP 1

Under **Review My Home Contact Information**, confirm that the entered information is accurate. If you need to make any changes, click **Edit**.

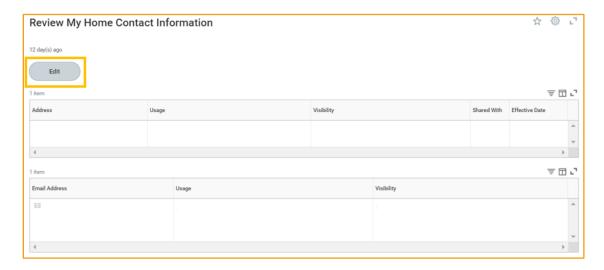

## STEP 2

\_0\_

Click the **X** icon, **Pencil** icon, or **Add** to edit your information.

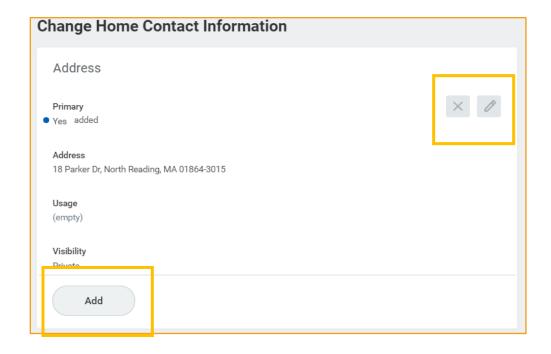

שששש

When you are done, click **Submit** and then **Approve**.

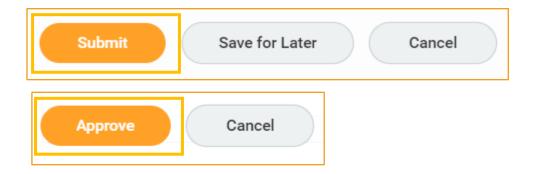

## **REVIEW MY PERSONAL INFORMATION**

If you have questions about this portion of the process, please contact the Office of the Dean of Student Affairs at (781) 891-2161.

## STEP 1

Under **Review My Personal Information**, confirm that the entered information is accurate. If you need to make any changes, click **Edit**.

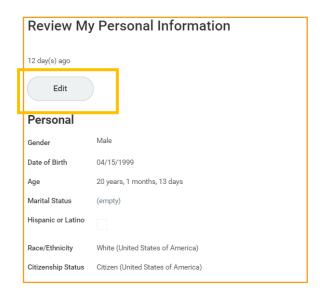

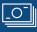

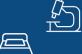

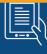

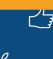

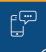

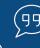

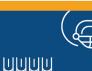

Under Change Personal Information, click the Pencil icon and update your information.

# **Change Personal Information**

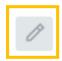

## STEP 3

When you are done, click **Submit** and then **Approve**.

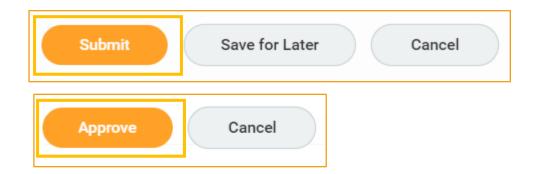

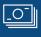

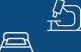

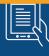

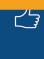

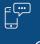

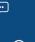

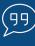

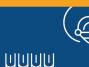